## **05 注文照会/取消**

**2024年11月18日 Ver.3.0**

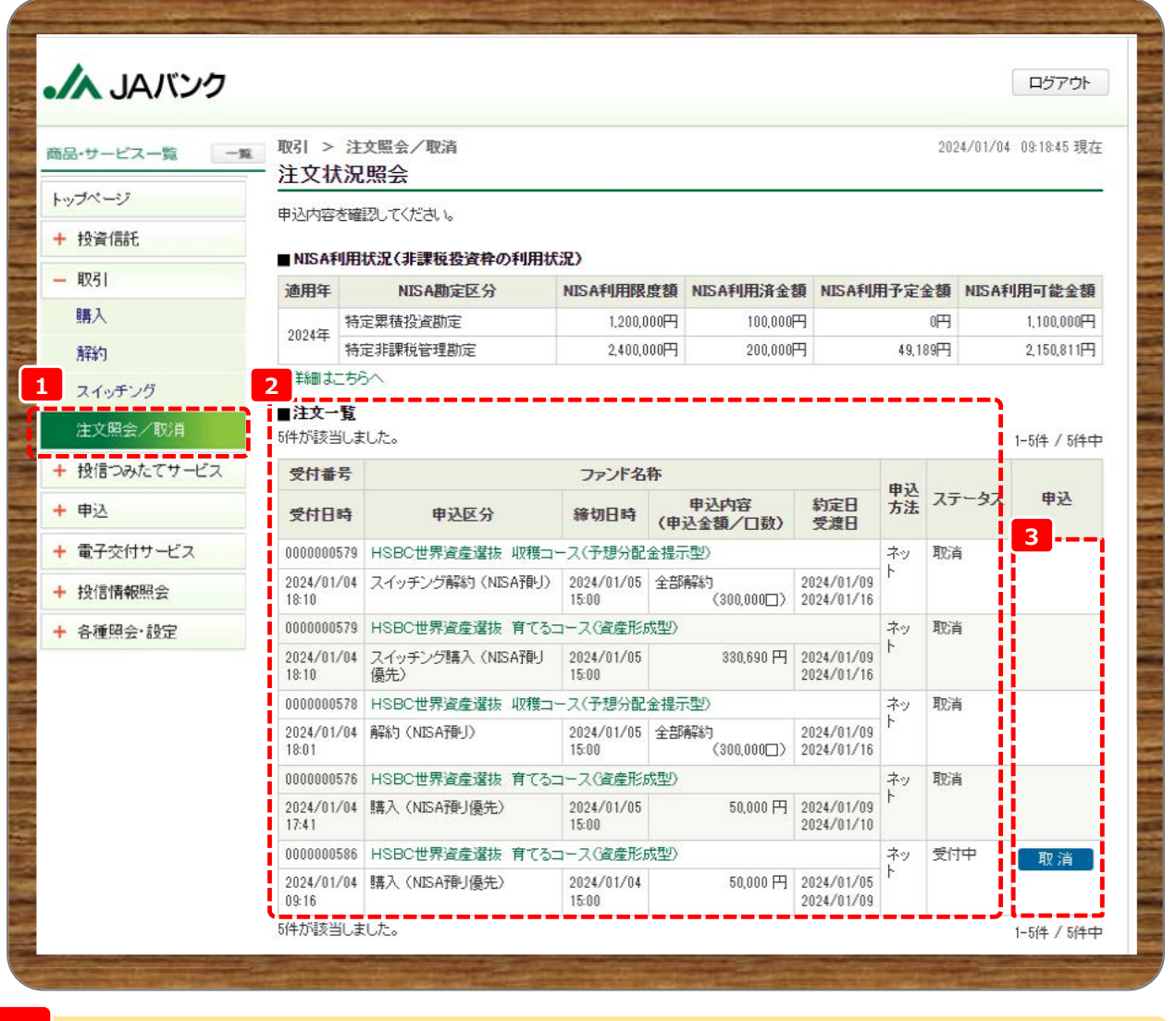

**メニューの取引から《注文照会/取消》をクリックします。 1**

**注文一覧が表示されます。 2**

## **※ここからは申込取消の流れとなります**

**申込取消が可能な注文の申込欄に「取消」が表示されますので、取消する申込の申込欄《取消》をクリック 3 します。**

**■申込受付締切時刻は営業日15時半※となります。非営業日もしくは15時半以降の申込は翌営業日 の扱いとなります。 ※一部ファンドは15時となります。申し込み時にご確認ください。**

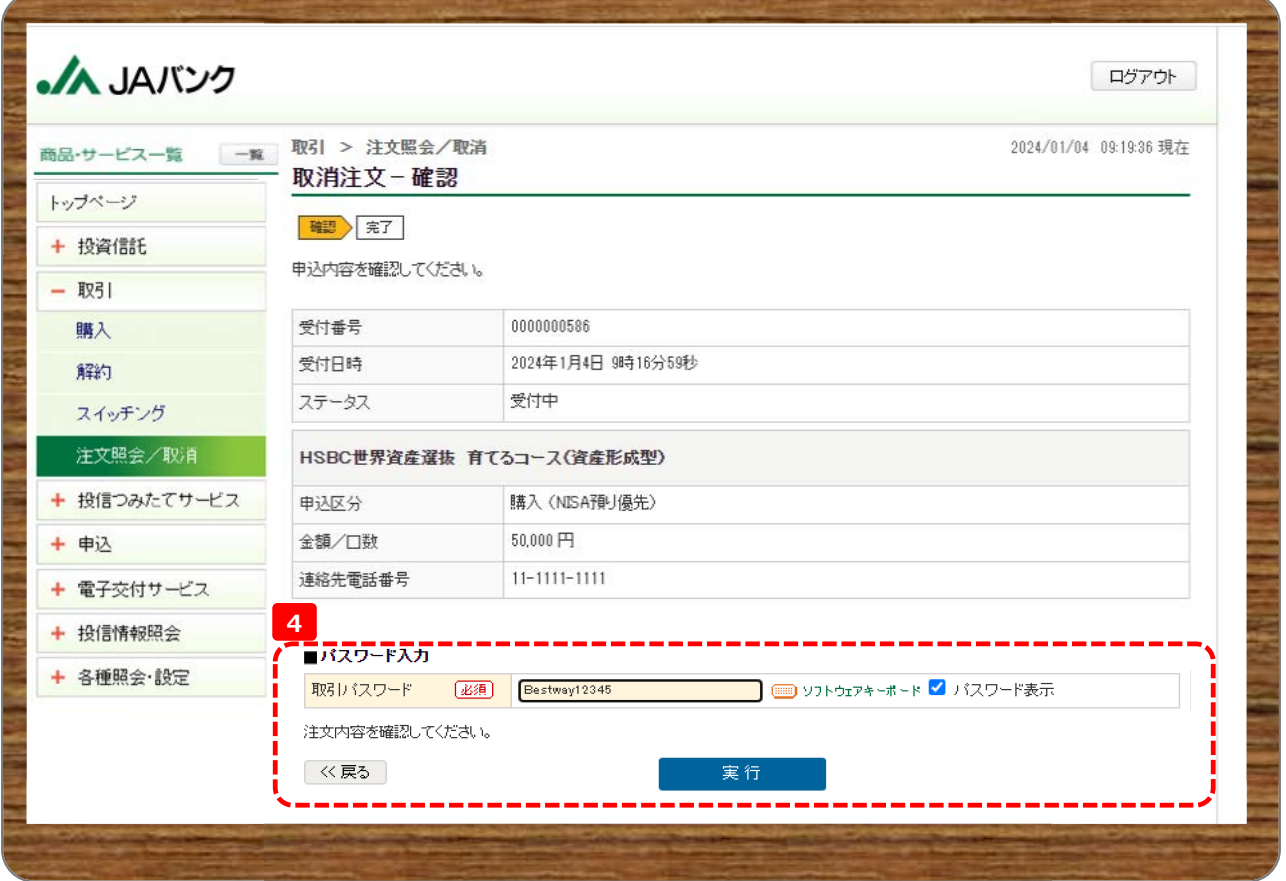

**今回申込内容を確認のうえ、《取引パスワード》を入力、《実行》をクリックします。 4**

**※**

**取引パスワードは、JAバンク投信ネットサービスに初めてログインされた際に、お客さまにて登録されたパスワー ドとなります。**

**パスワードを忘れた場合、または複数回誤入力して入力エラーとなった場合は、お取引JAに連絡いただき、パス ワード再発行手続きをさせていただきます。**

## **05 注文照会/取消**

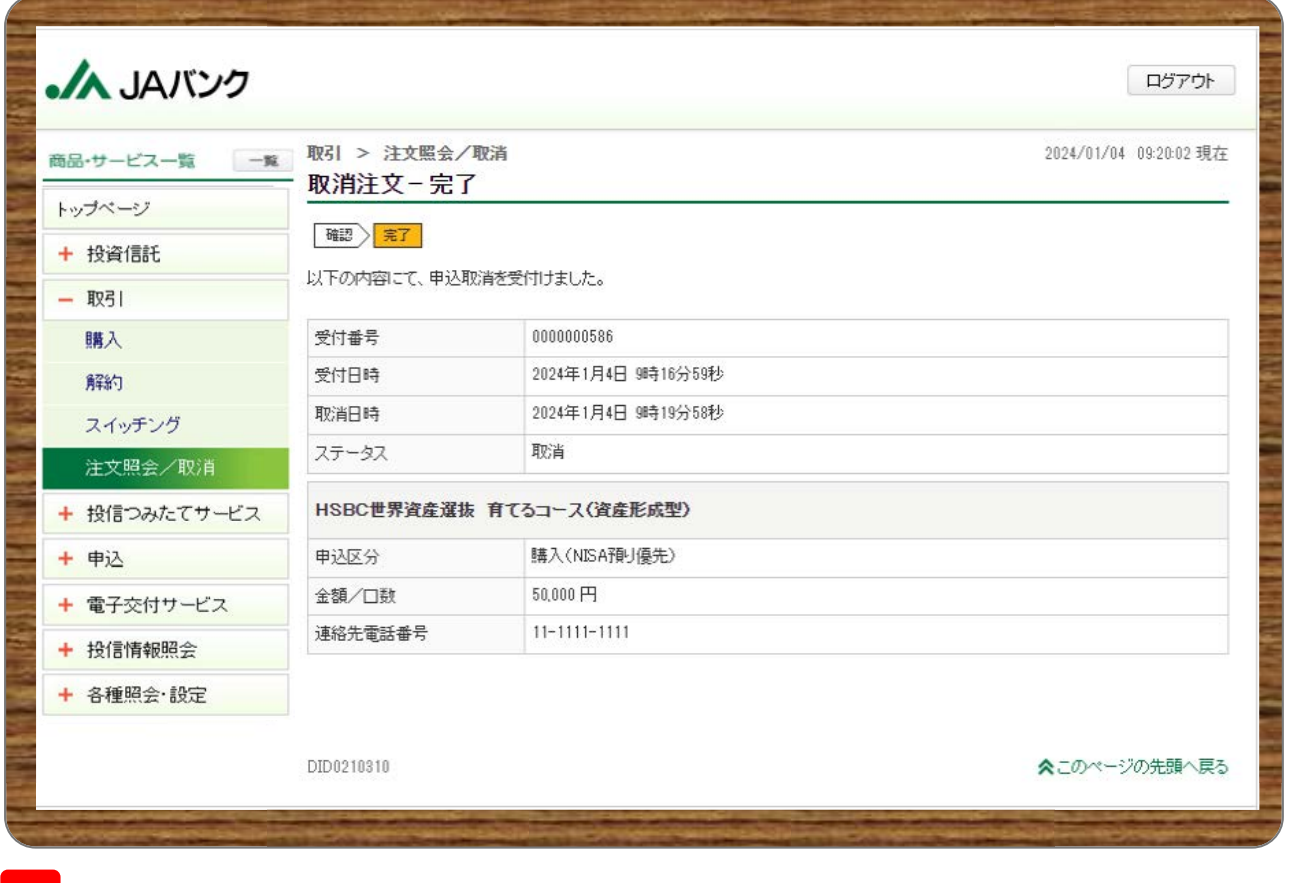

**今回の申込内容が表示されます。以上で申込取消は終了です。 <sup>5</sup>**